# Upute za rad u programu Robot Millennium – Građevna statika

1. Korak – pri pokretanju potrebno je odabrati tip sustava koji će se uporabiti pri modeliranju konstrukcije. U Građevnoj statici promatrati će se samo dva tipa sustava: okvirni ravninski sustavi i rešetkasti nosači.

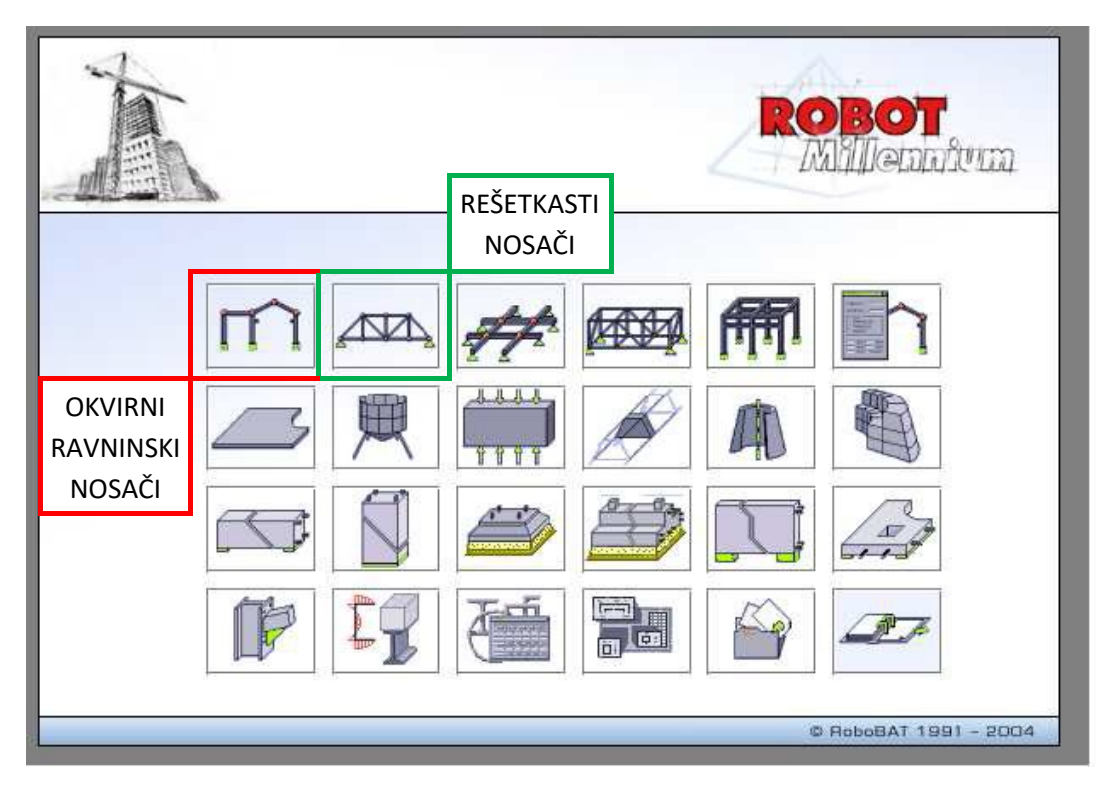

U slučaju rešetkastih nosača sve veze koje prenose momente savijanja su oslobođene tako da štapovi prenose samo uzdužne sile, za razliku od okvirnih nosača kod kojih je potrebno dodatno osloboditi veze ukoliko je to potrebno.

2. Korak – promijeniti jedinice!

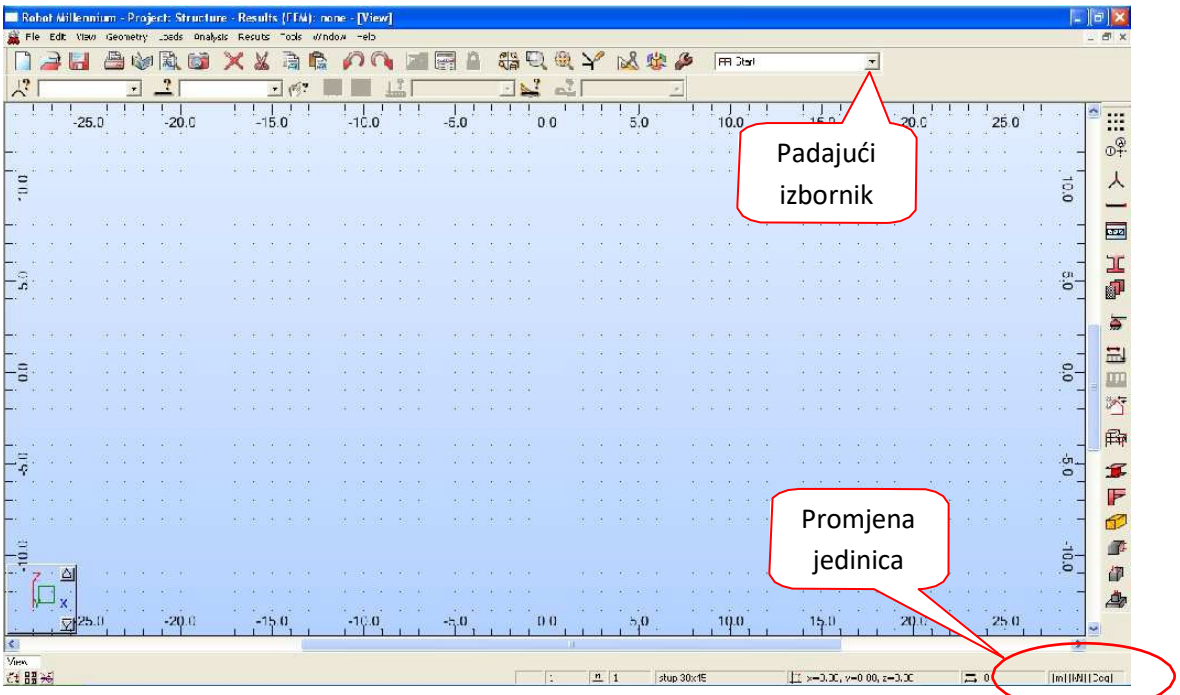

Dimenzije nosača i poprečnih presjeka:

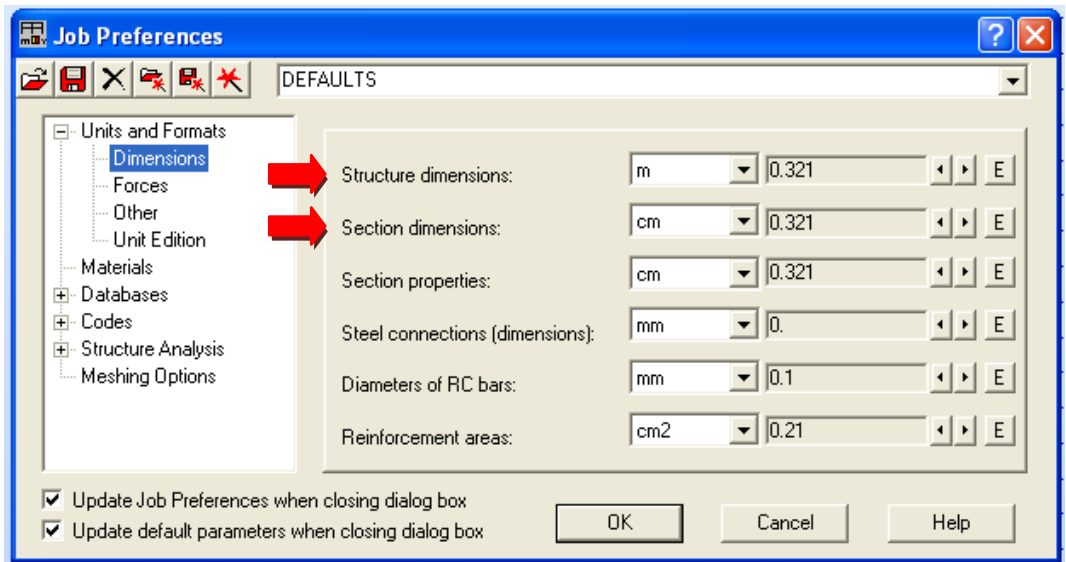

Opterećenje i rezultati (dijagrami unutarnjih sila):

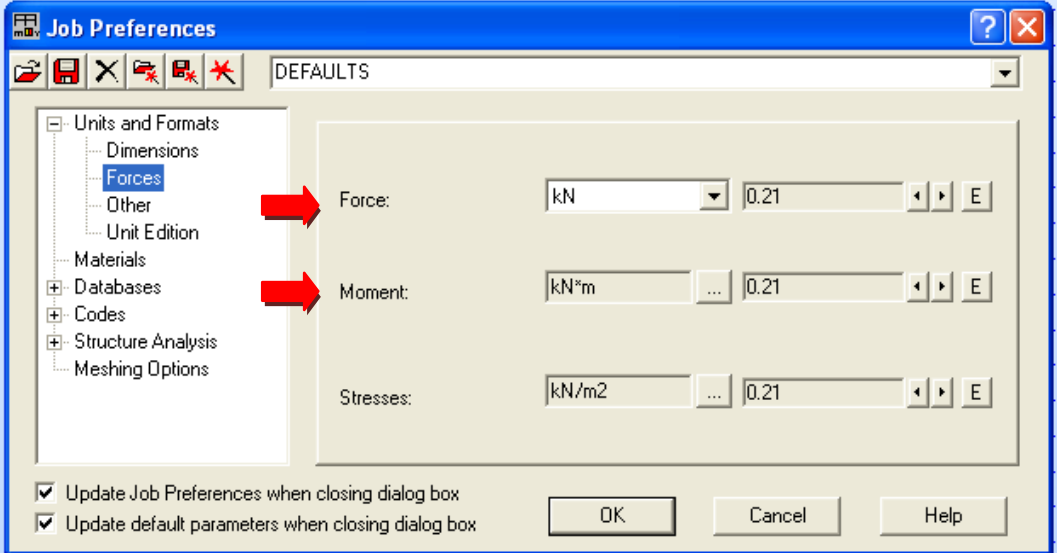

# Kutovi/rotacija:

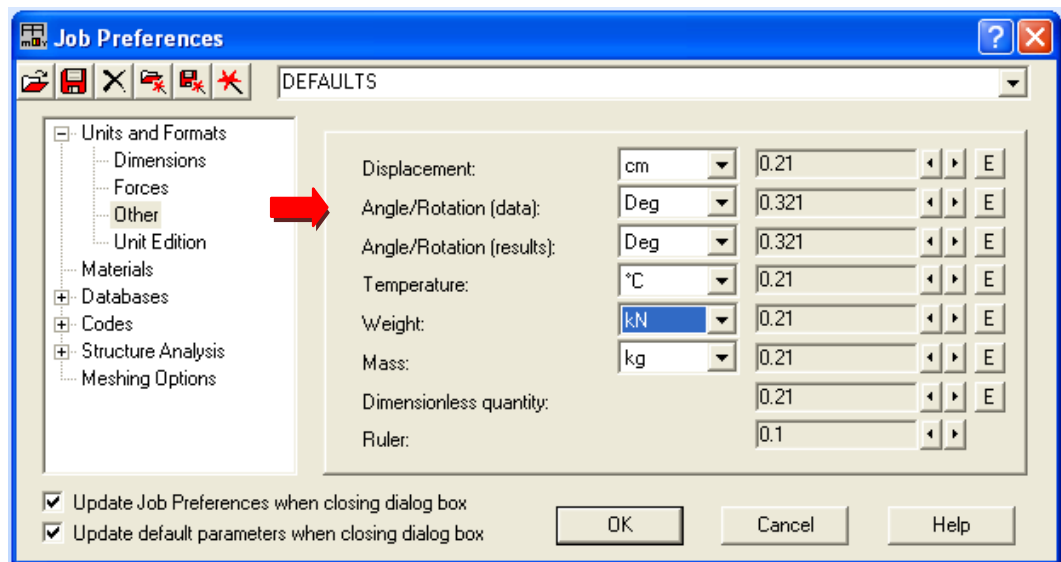

## PRIMJER 1

Za zadani Gerberov nosač i opterećenje odrediti dijagrame momenata savijanja i poprečnih sila.

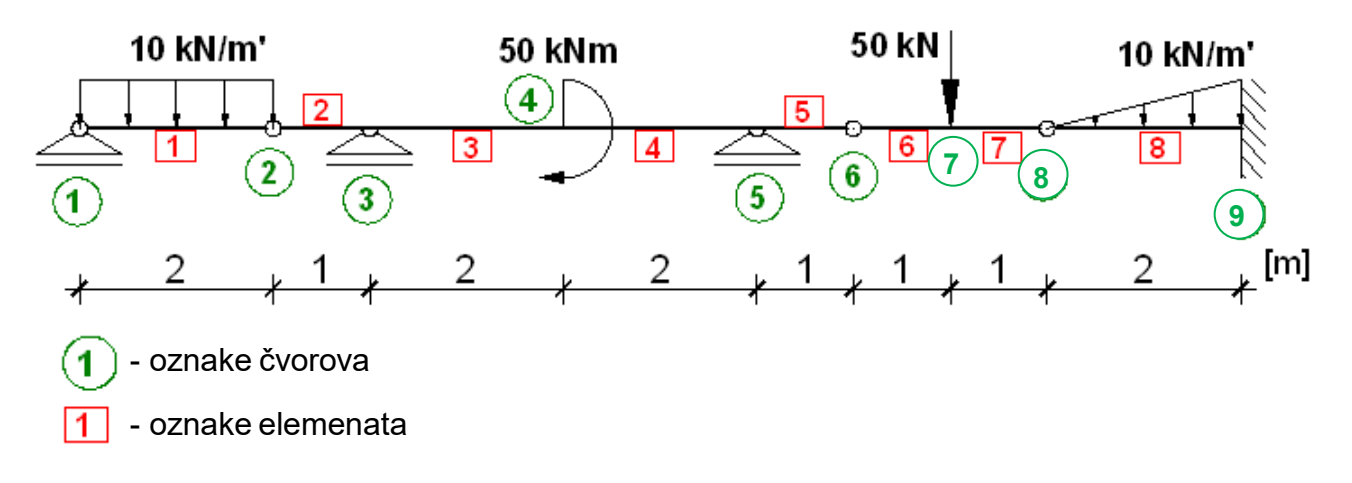

### 1. Definiranje dimenzija sustava

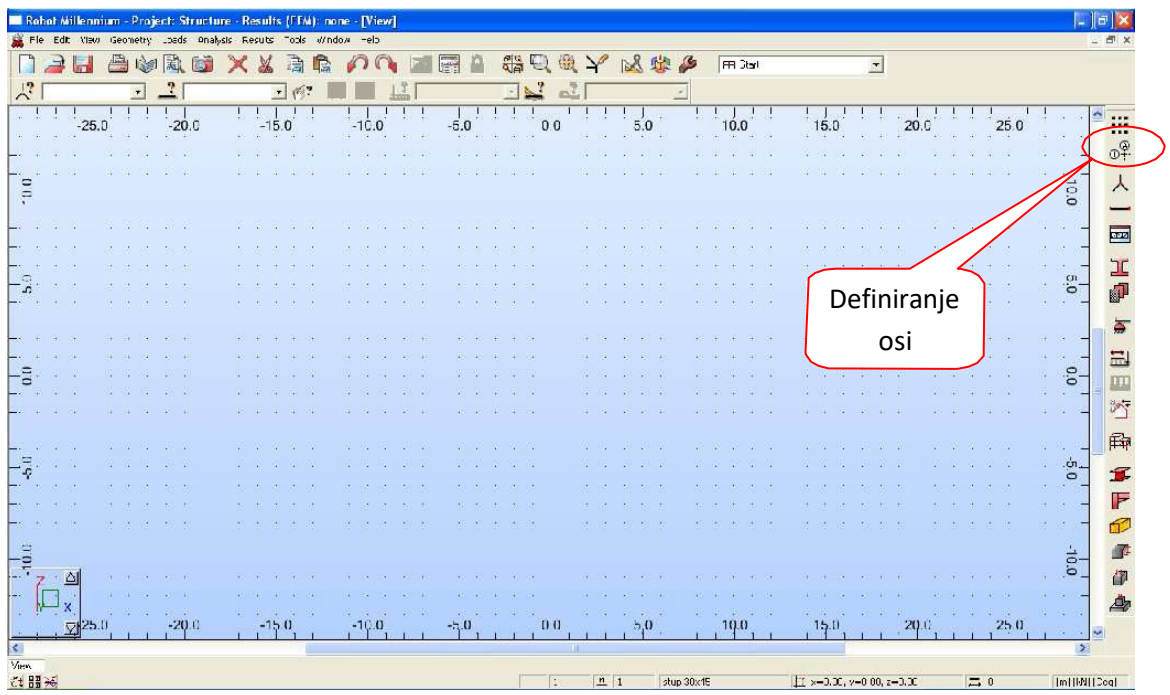

Konstruktivne osi sustava se zadaju dodatnom mrežom koja omogućava definiranje, selektiranje i promjenu elemenata konstrukcije.

Pokretanjem naredbe definiranje osi otvara se novi okvir u koji se unose dimenzije sustava u smjeru osi X, odnosno Z. Potrebno je da položaj (*position*) na početku unosa bude u ishodištu koordinatnog sustava i preporuka je da se za prebacivanje na broj ponavljanja i udaljenost koristi *tab* (na tipkovnici). Potvrda svake unesene vrijednosti udaljenosti vrši se klikom na *Insert* ili pomoću tipke enter. Nakon unosa dimenzija (kota) u smjeru osi X i smjeru osi Z, klikom na *Apply* ili pomoću tipke *Enter* iscrtavaju se osi u grafičkom pregledniku.

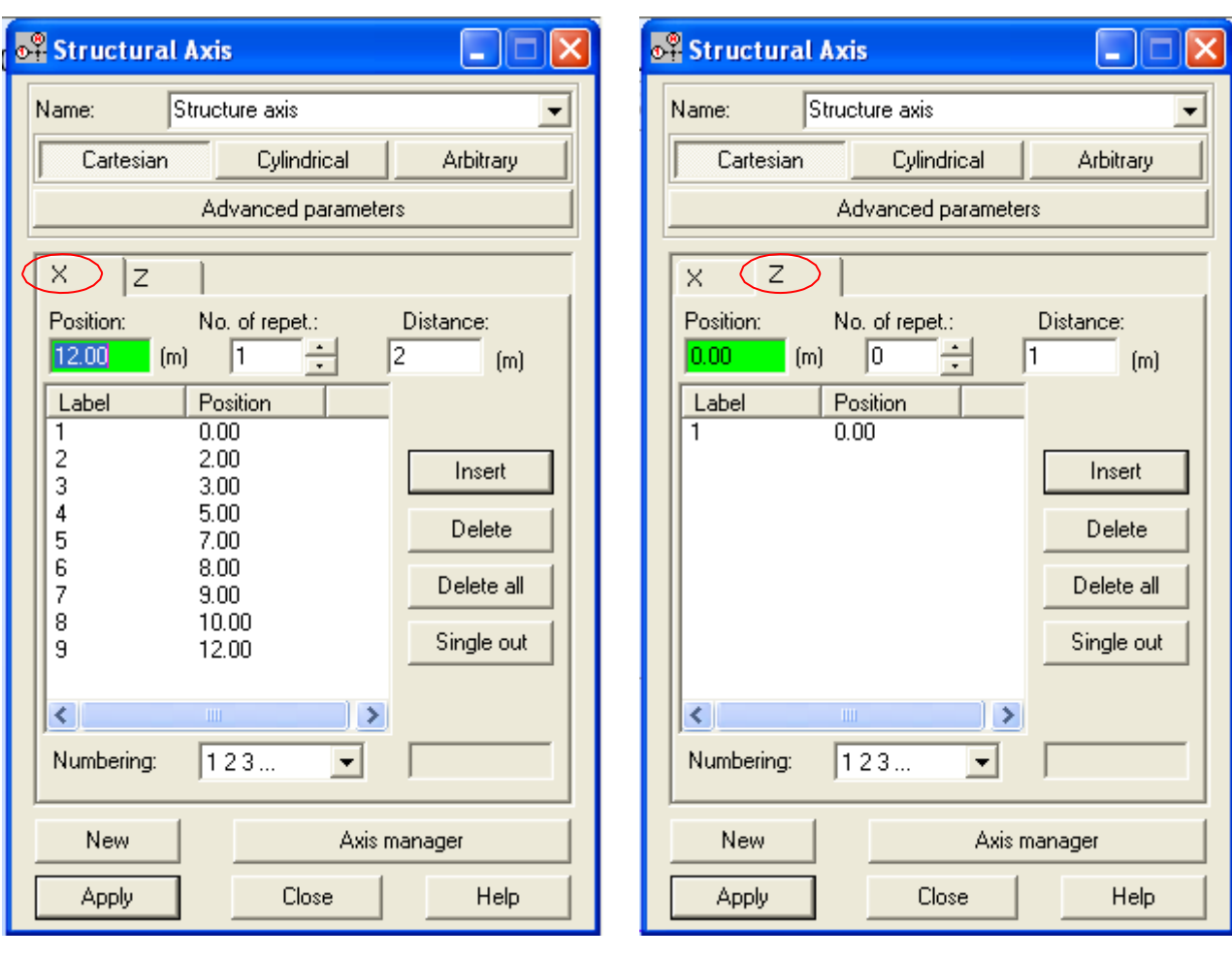

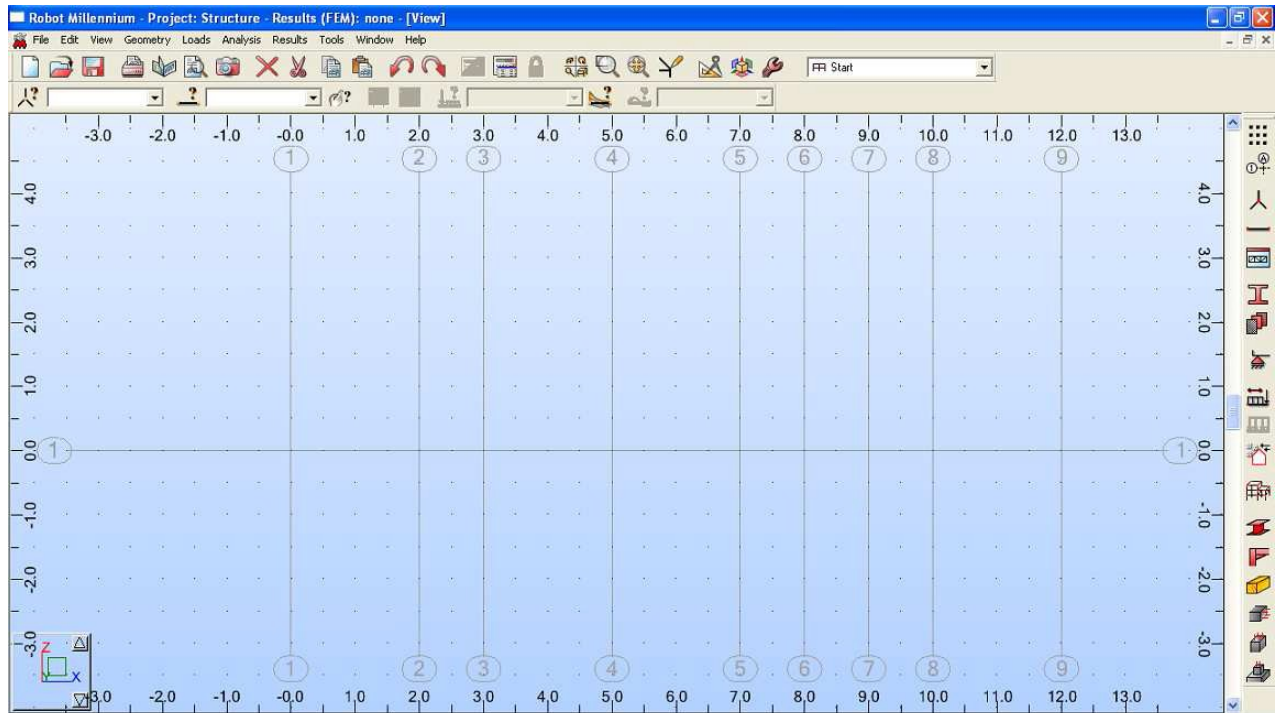

#### 2. Definiranje elemenata sustava

Iz padajućeg izbornika odabrati definiranje elemenata – bars.

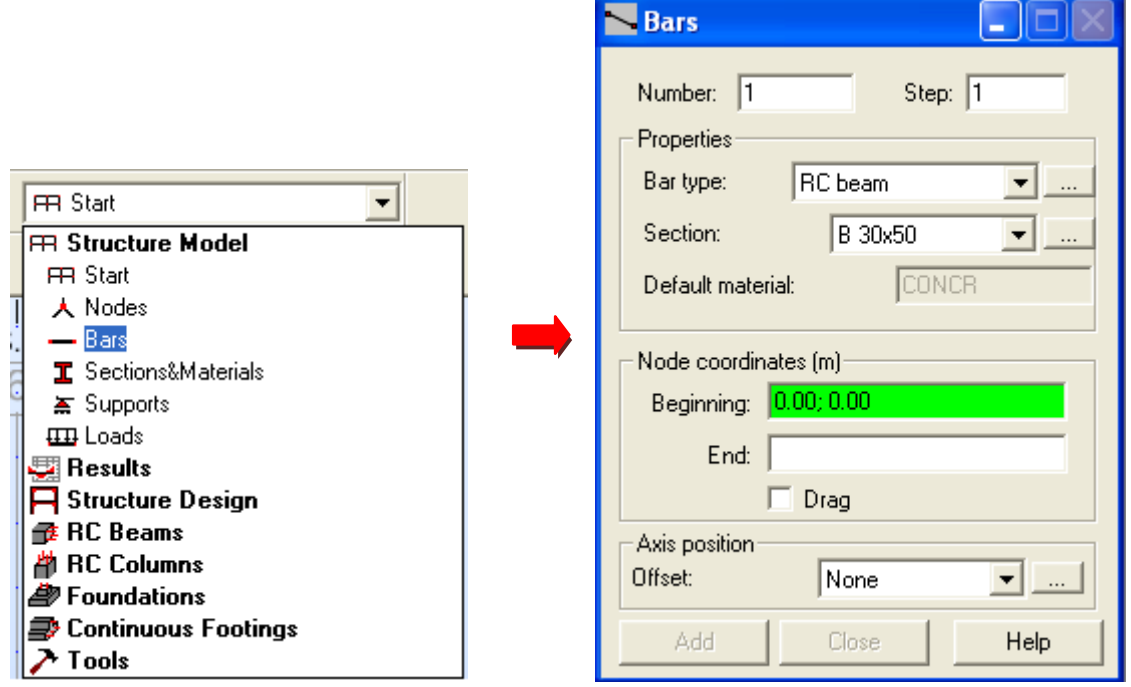

U slučaju statički određenih nosača (Građevna statika I) nije bitno koji poprečni presjek (*section*) i materijal će se odabrati, dok se kod statički neodređenih nosača(Građevna statika II) točno moraju definirati zadane materijalne i geometrijske karakteristike. Za okvirne elemente najčešće se odabiru armiranobetonski elementi (RC beam – AB greda za horizontalne elemente, RC column - AB stup za vertikalne elemente), dok se za rešetkaste elemente odabiru jednostavni štapovi (simplebar).

Prije iscrtavanja elemenata uvijek je potrebno kliknuti na početak (beginning) ispod definiranja karakteristika elemenata.

Zadavanje elemenata se vrši klikanjem po horizontalnoj osi 1 u točkama u kojima se vertikalna os sječe s horizontalnom osi. Takoñer je moguće koristiti funkciju drag.

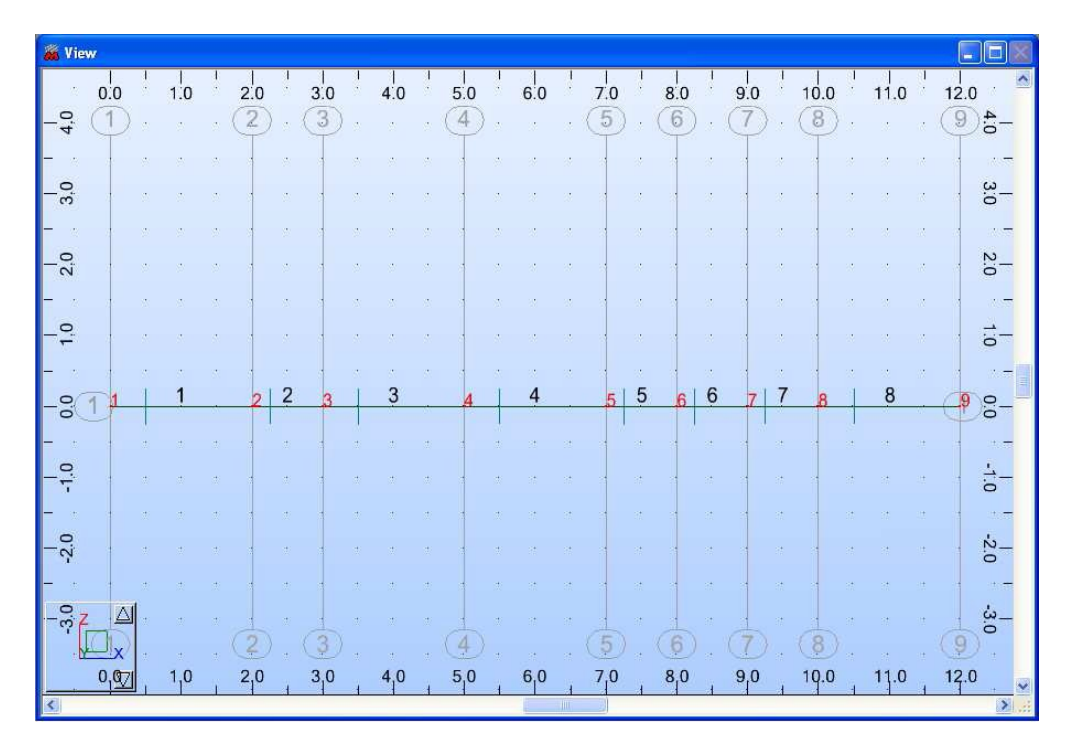

### 3. Definiranje ležajeva

Iz padajućeg izbornika odabrati definiranje ležaja – supports.

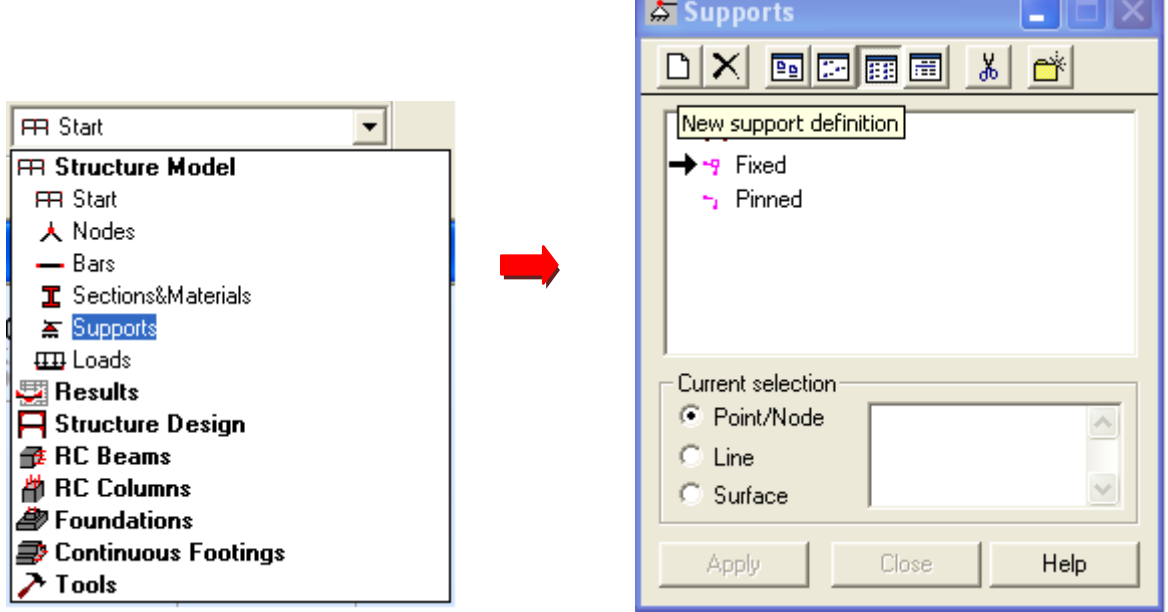

Ukoliko nisu već prethodno zadane, karakteristike ležajeva je moguće definirati pomoću funkcije novi ležaj (newsupportdefinition).

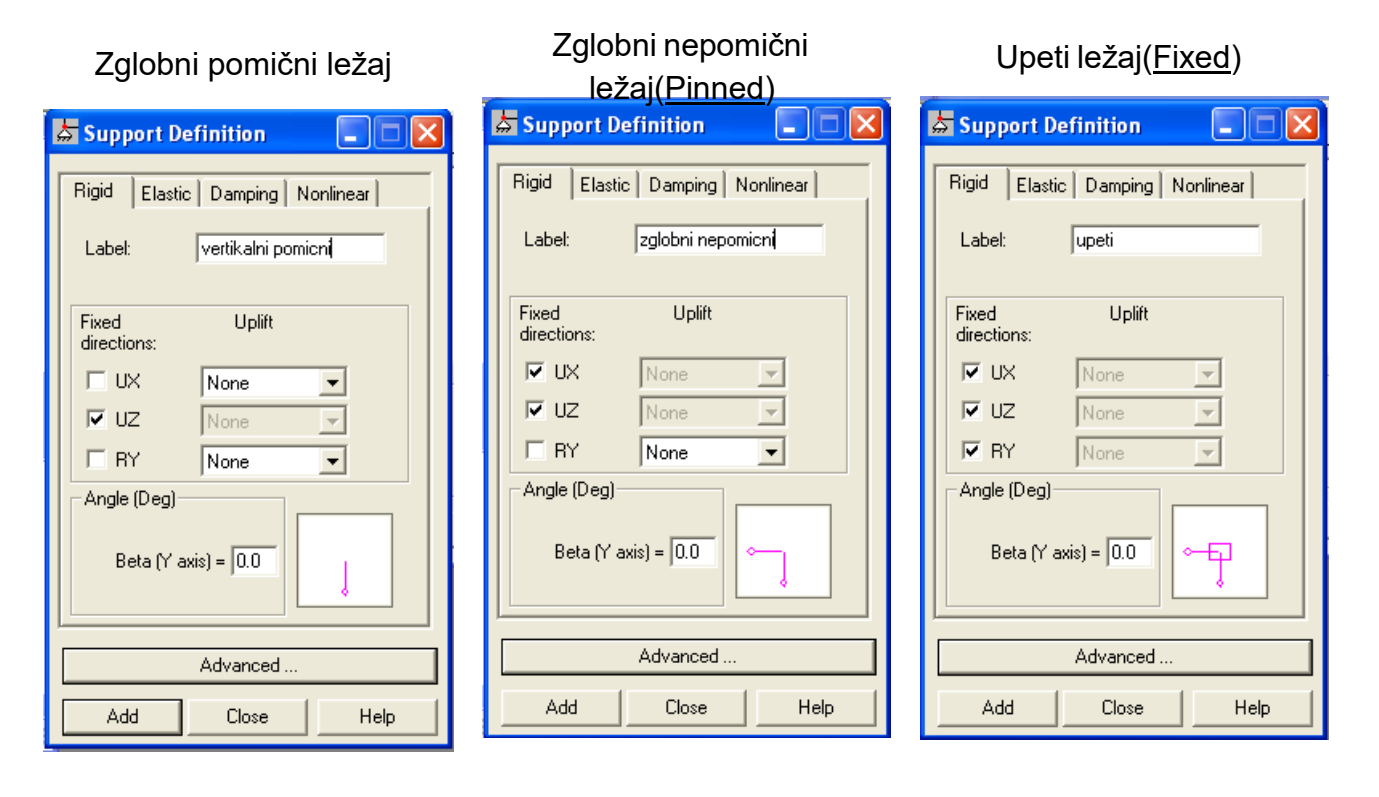

"Prema zadanom primjeru potrebno je modelu dodati vertikalne pomične ležajeve u čvorovima 1, 3 i 5 i upeti ležaj u čvoru 9.

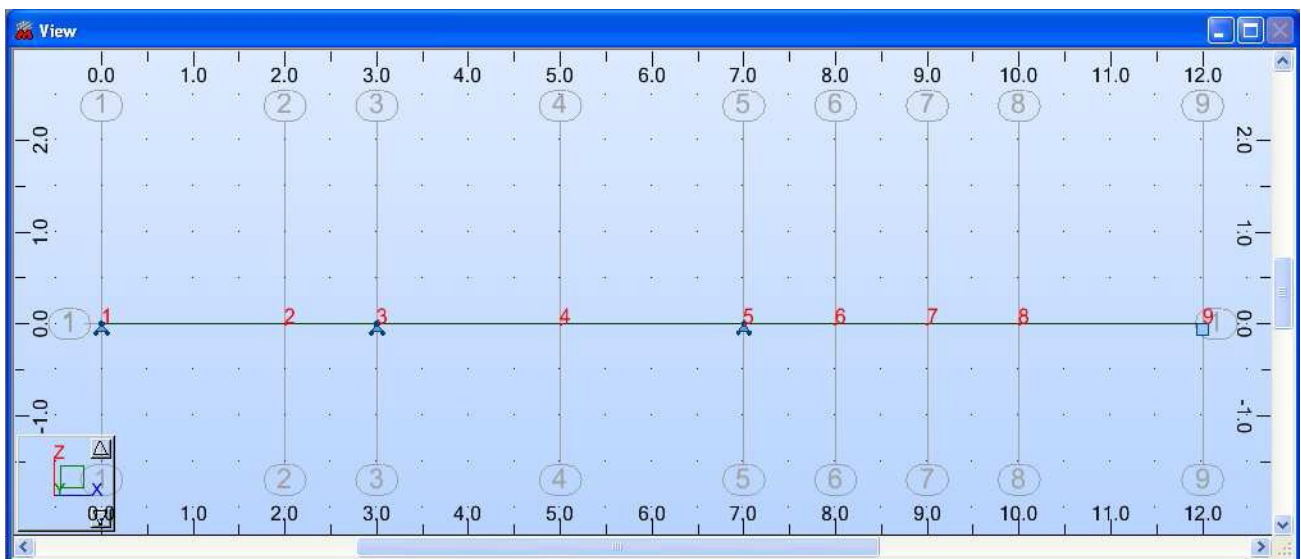

### 4. Definiranje zglobova – otpuštanje veza

Iz tekstualnog izbornika potrebno je odabrati Geometry ⇒ Releases.

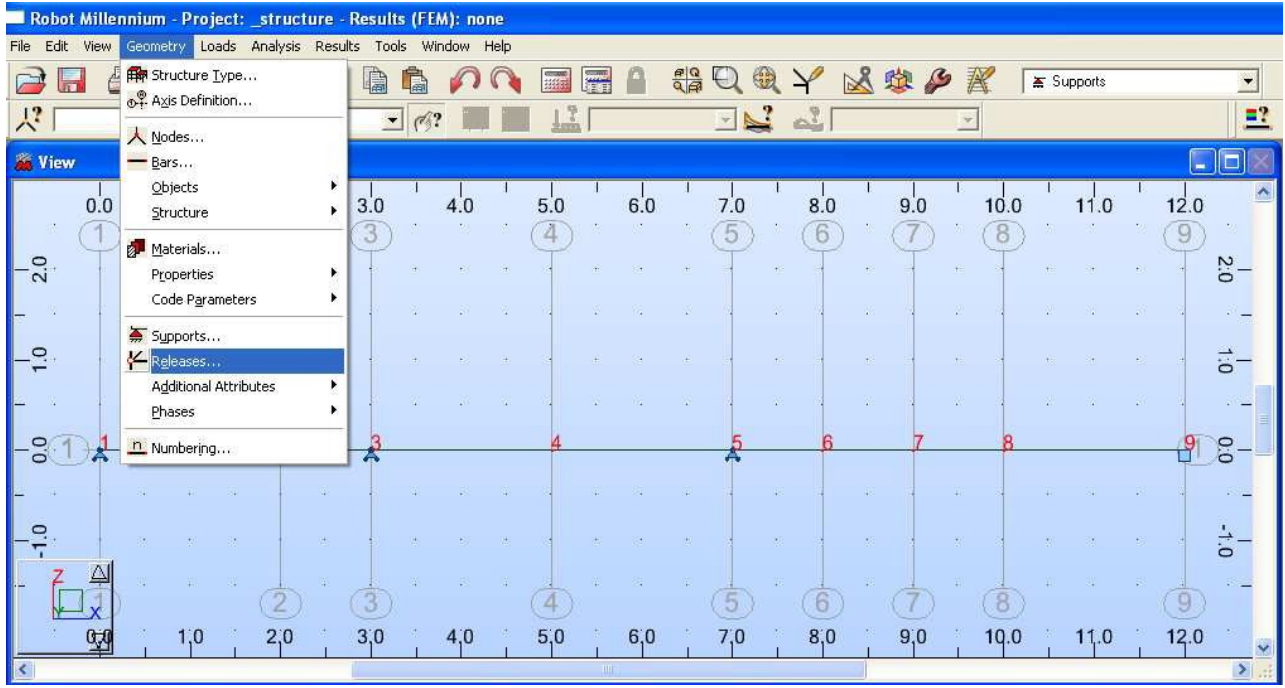

Moguća su tri različita slučaja:

a) zglobno – zglobno (Pinned-Pinned): na početku i na kraju elementa osloboñen moment savijanja ("RY);

b) zglobno –upeto (Pinned-Fixed): samo na početku elementa osloboñen moment savijanja ("RY);

b) upeto –zglobno (Fixed-Pinned): samo na kraju elementa osloboñen moment savijanja ("RY);

#### NAPOMENA!

Broj otpuštenih veza=(n-1) gdje je n broj štapova Npr. 2 štapa ⇒ otpušta se samo jedna veza, s jedne strane zgloba; 4 štapa ⇒ otpuštaju se tri veze, s tri strane zgloba;

Kako se otpuštanje veza ne vezuje za čvorove nego za element i njegove krajeve pri selektiranju elemenata potrebno je voditi računa o smjeru otpuštanja veza.

Za zadani primjer potrebno je osloboditi vezu, tj, uvesti zglob na mjestu čvora 2. Prema prethodno napisanom to je moguće napraviti na dva načina:

a) na elementu 1 funkcijom Fixed-Pinned osloboditi moment na kraju kod čvora 2 ILI b) na elementu 2 funkcijom Pinned-Fixed osloboditi moment na početku.

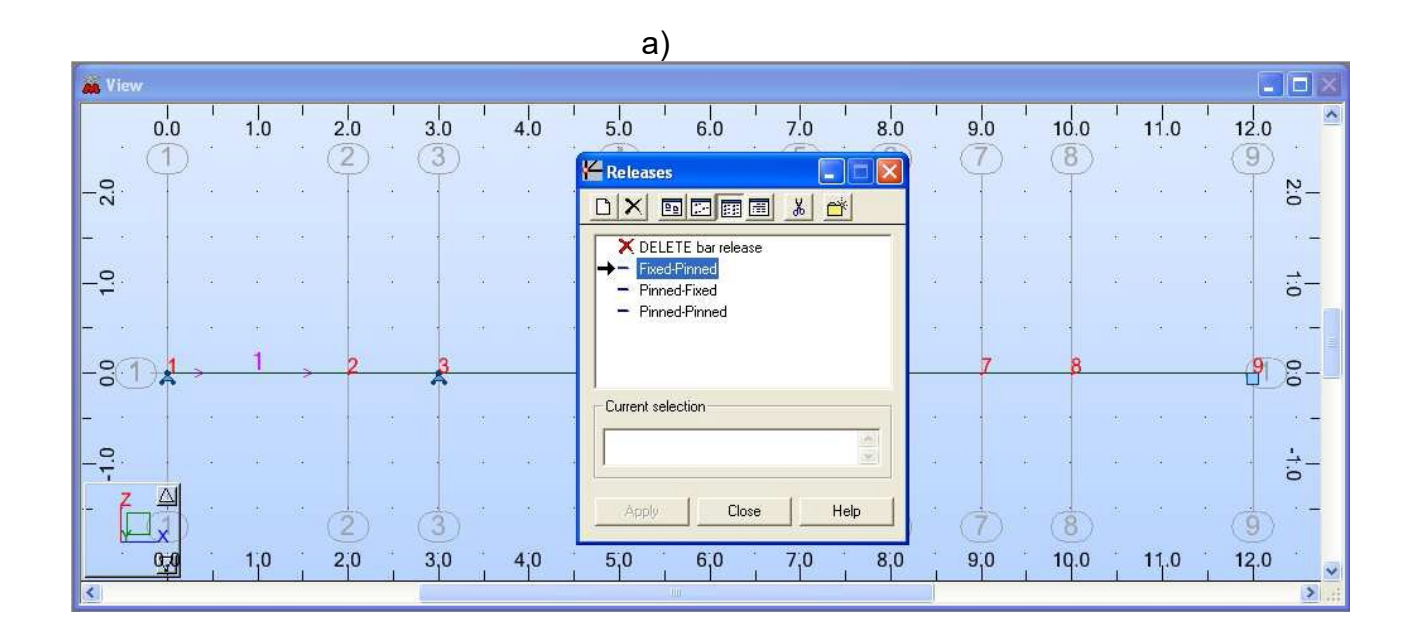

b)

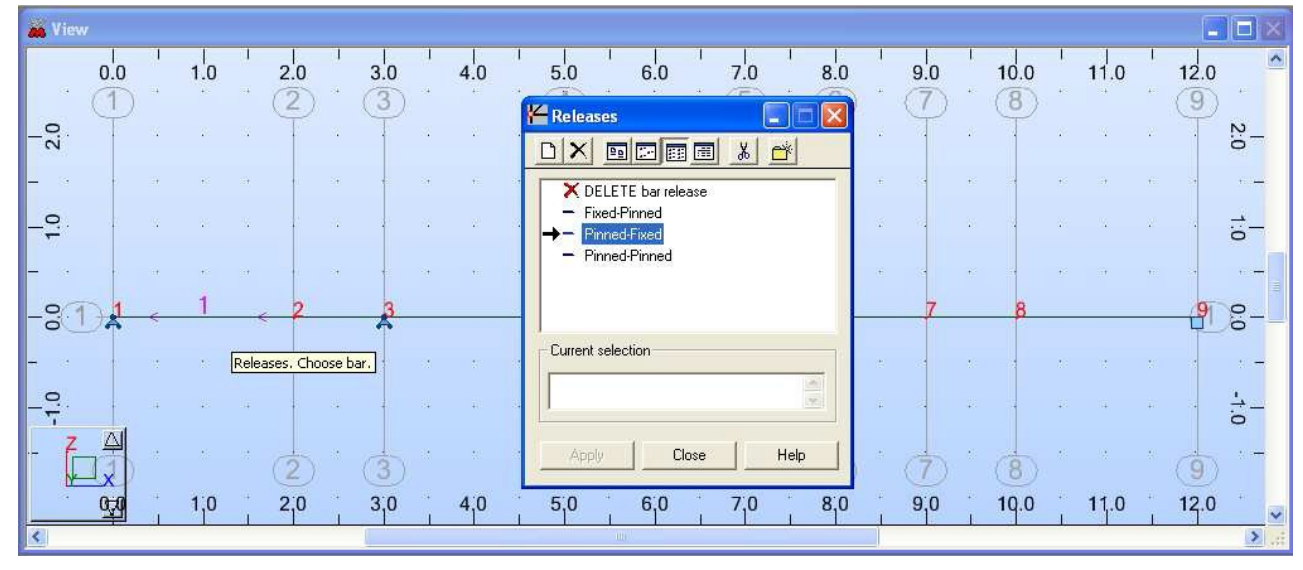

## "Za zadani primjer potrebno je dodati zglobove u čvorovima 2, 6 i 8.

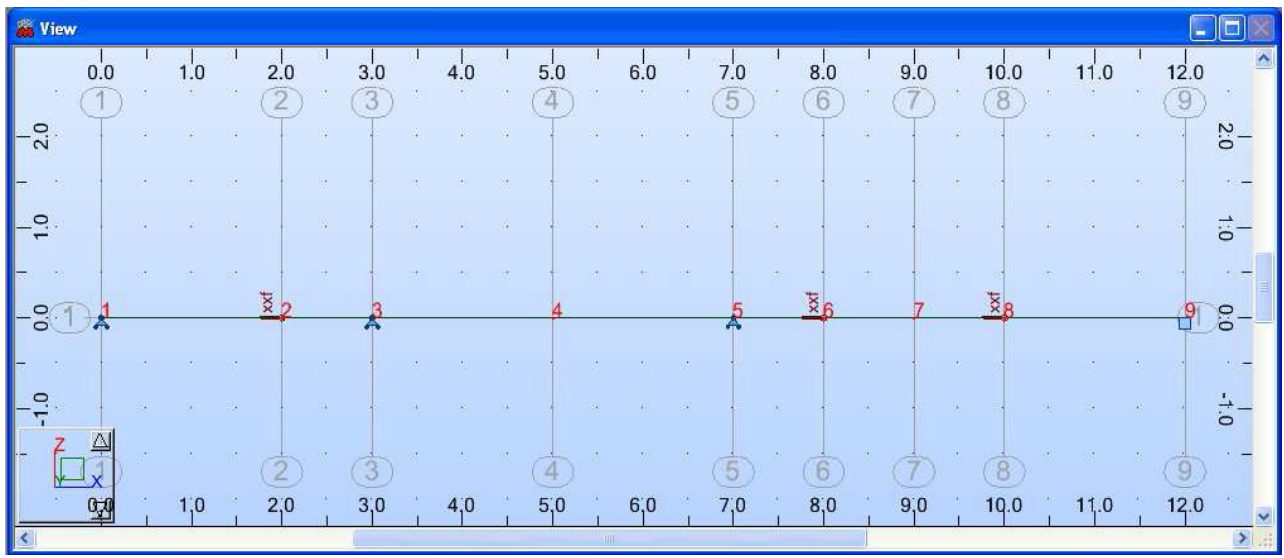

4. Definiranje opterećenja

Iz padajućeg izbornika odabrati definiranje opterećenja – loads.

Prije unosa opterećenja u tablicu ispod grafičkog preglednika potrebno je u desnom izborniku odabrati tipku New za slučaj opterećenja. U programu Robot Millennium,

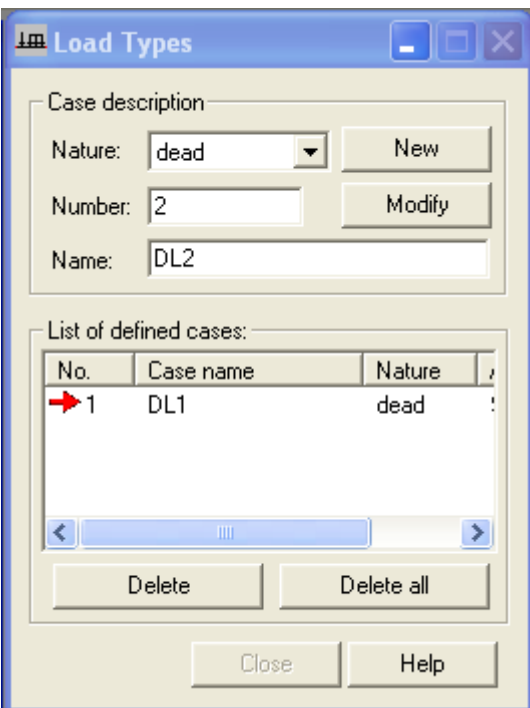

moguće je definiranje sljedećih slučajeva opterećenja: vlastita težina, stalno, korisno, vjetar, snijeg, temperatura, slučajno i seizmičko opterećenje.

Nakon definiranja slučaja opterećenja, mogu se zadati opterećenja koja sudjeluju u definiranom slučaju opterećenja. Sva opterećenja unosimo u tablicu koja se nalazi u donjem dijelu predloška loads koja se koristi za definiranje konstruktivnih opterećenja koja djeluju u danom slučaju opterećenja.

Za definiranje opterećenja potrebno je uraditi sljedeće:

- lijevom tipkom miša pritisnuti na polje Case i odabrati slučaj opterećenja s liste
- Za odabrani slučaj opterećenja, definirati vrstu primijenjenog opterećenja. Pritiskom na polje u stupcu Load Type pojavljuje se lista dostupnih vrsta opterećenja. U programu su dostupne sljedeće vrste opterećenja za štapne konstrukcije: vlastita težina (selfweight), čvorne sile (nodal force), jednolika opterećenja (uniform load), trapezoidna opterećenja (trapezoidal load), sile u štapu (bar force), opterećenja toplinom (termal load), prisilni pomaci (imposed displacement), dilatacije (dilatation) i kontinuirani momenti (uniformmoment).

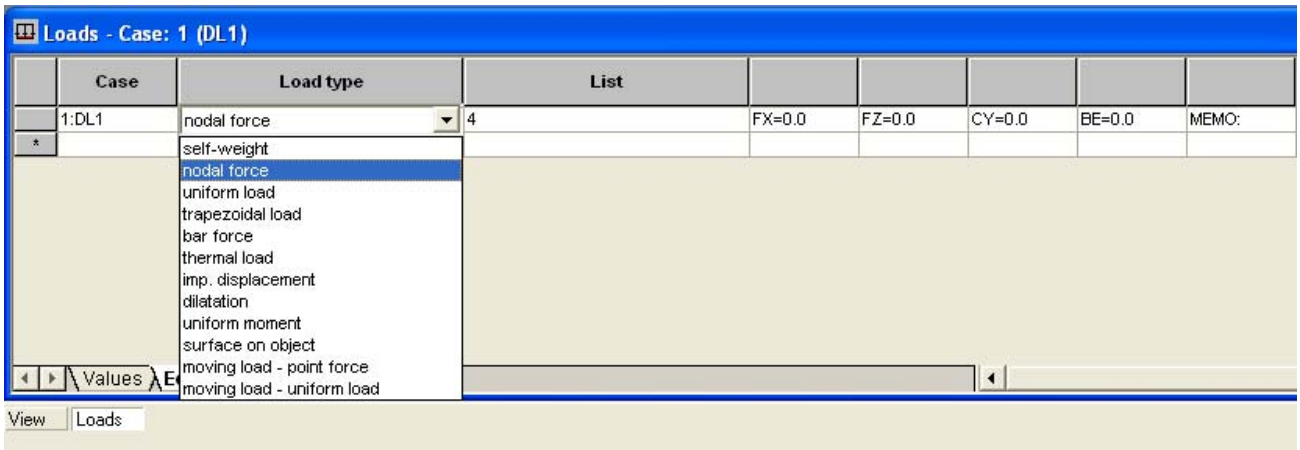

• Za odabir konstruktivnog štapa/čvora na koji se primjenjuje opterećenje, treba kliknuti na polje koje se nalazi u stupcu list, te upisati oznaku za odgovarajući štap/čvor konstrukcije.

Nakon odabira vrste opterećenja, tablica opterećenja će se prilagoditi odabranoj vrsti opterećenja (tj. u tablici se pojavljuju samo stupci neophodni za definiranje odabrane vrste opterećenja).

Cancel

Ukoliko na sustavu nema oznaka čvorova i štapova potrebno je pokrenuti opciju display.

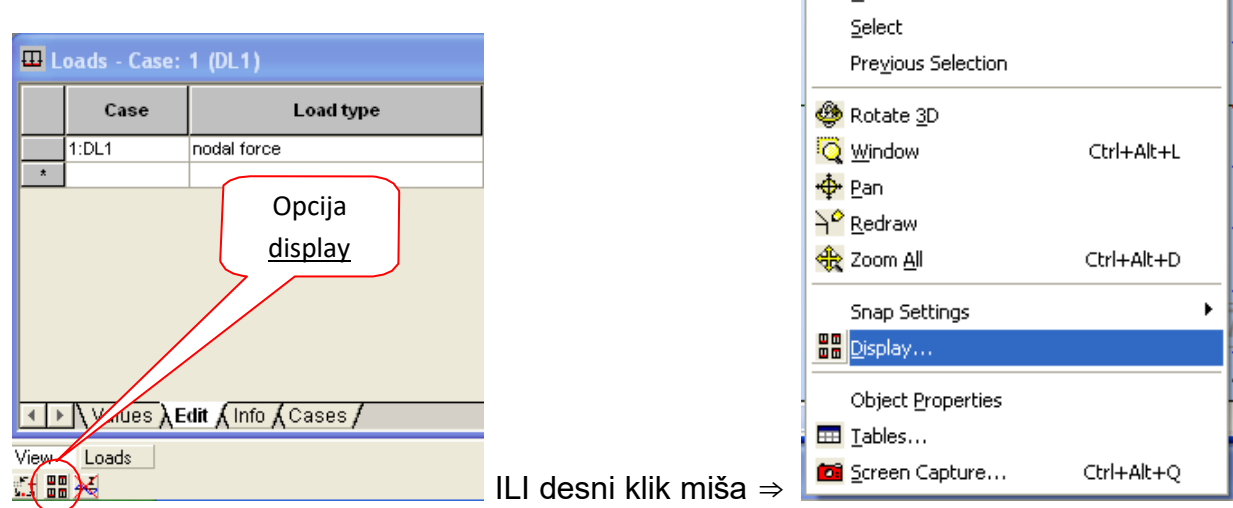

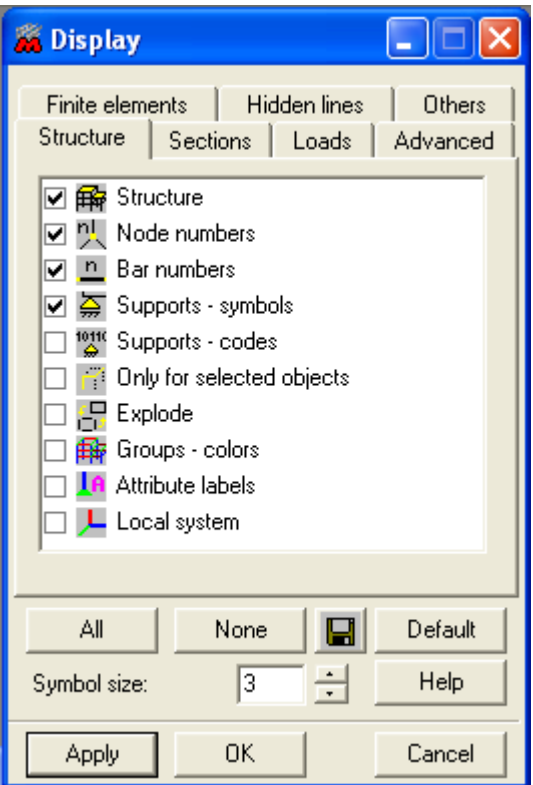

Za prikaz oznake čvorova i elemenata kao i simbola ležajeva potrebno je označiti sve prema slici.

"Prema zadanom primjeru potrebno je element 1 opteretiti jednolikim kontinuiranim opterećenjem (uniformload) od 10 kN/m.

Kako opterećenje djeluje vertikalno prema dolje potrebno je vrijednost od 10 kN/m upisati

Δ

pod PZ s negativnim predznakom s obzirom na globalni koordinatni sustav . Osim tipa, vrijednosti i položaja opterećenja potrebno je definirati da li opterećenje djeluje globalno ili lokalno na koordinatni sustav, s projekcijom ili ne (na koordinatni sustav).

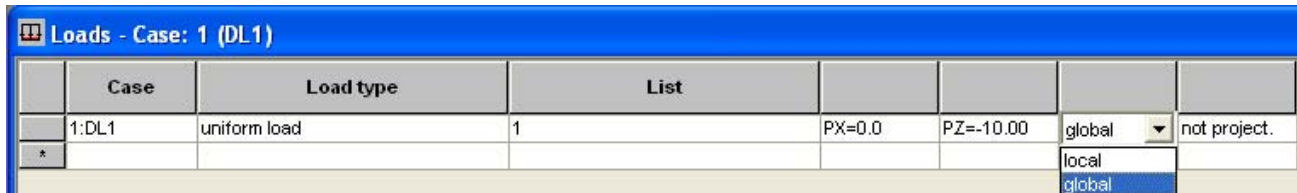

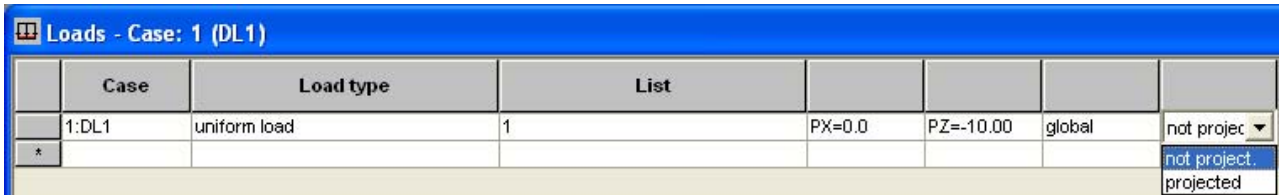

Ukoliko se jednoliko kontinuirano opterećenje nalazi na horizontalnom elementu nije bitno da li je projicirano ili ne na globalni koordinatni sustav! U slučaju kosog elementa čiji se lokalni koordinatni sustav nalazi duž osi elementa razlikujemo tri različita slučaja:

a) **Globalni** koordinatni sustav – **projekcija** (na koordinatni sustav) [GLOBAL + PROJECTED!] – npr. snijeg

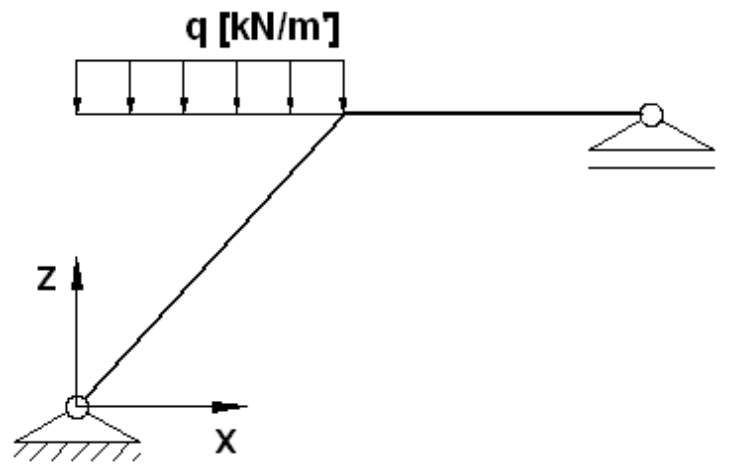

b) **Globalni** koordinatni sustav – **nije projekcija** (na koordinatni sustav) [GLOBAL + NOT PROJECTED!] – npr. vlastita težina stuba

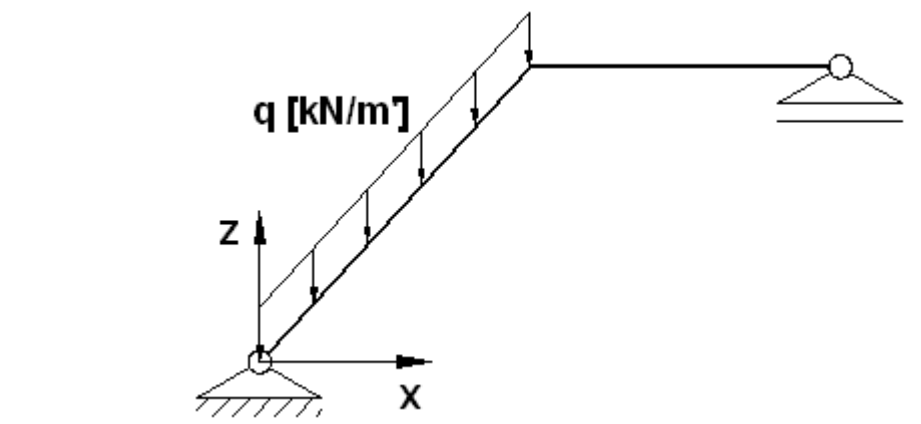

c) **Lokalni** koordinatni sustav – **nije projekcija** (na koordinatni sustav) [LOCAL + NOT PROJECTED!] – npr. vjetar

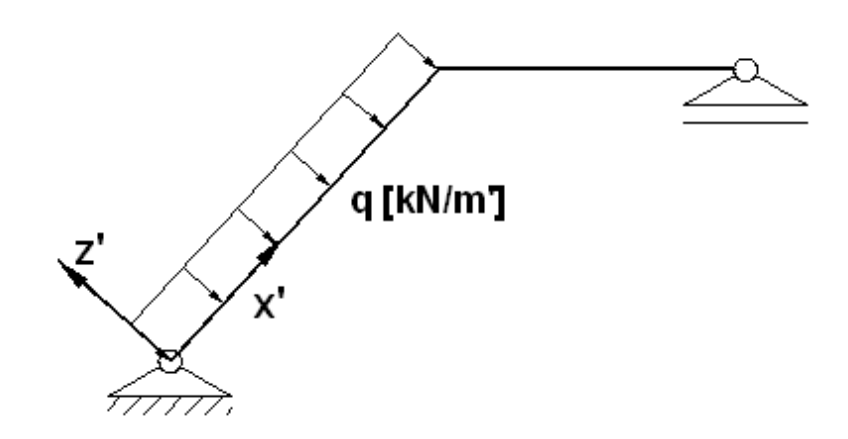

"Prema zadanom primjeru potrebno je čvorove 4 i 7 opteretiti čvornim silama (nodal force).

VAŽNO! Koncentrirani moment se uvijek kao i koncentrirana sila zadaje kao čvorna sila (nodal force)!!!

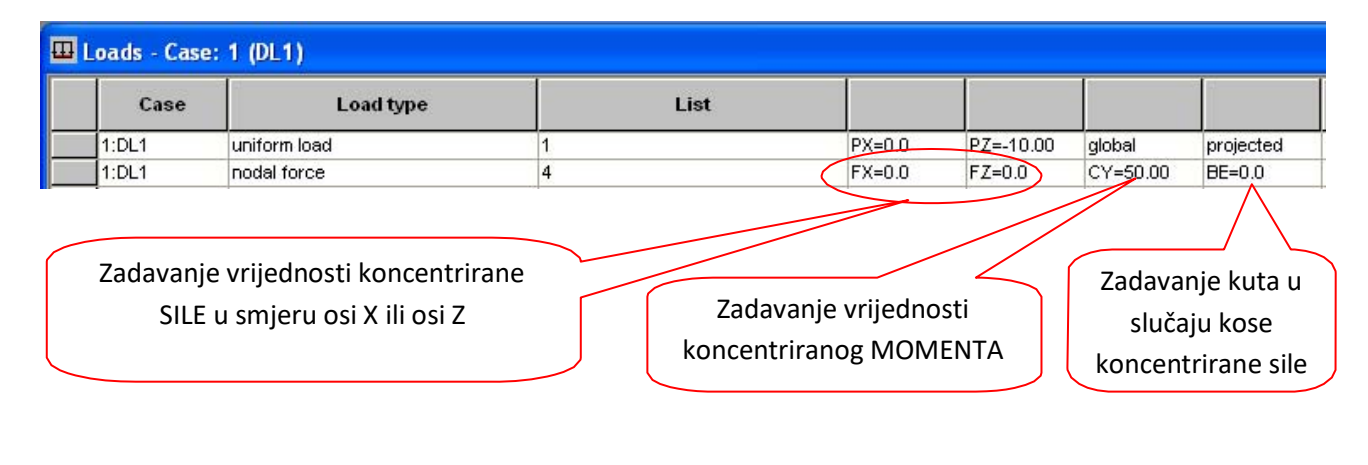

Predznak koncentriranog momenta:

U slučaju kose sile potrebno je voditi računa da li će se sila zadati kao FX ili FZ i koji je pripadajući kut BE.

 $(\frown)$ 

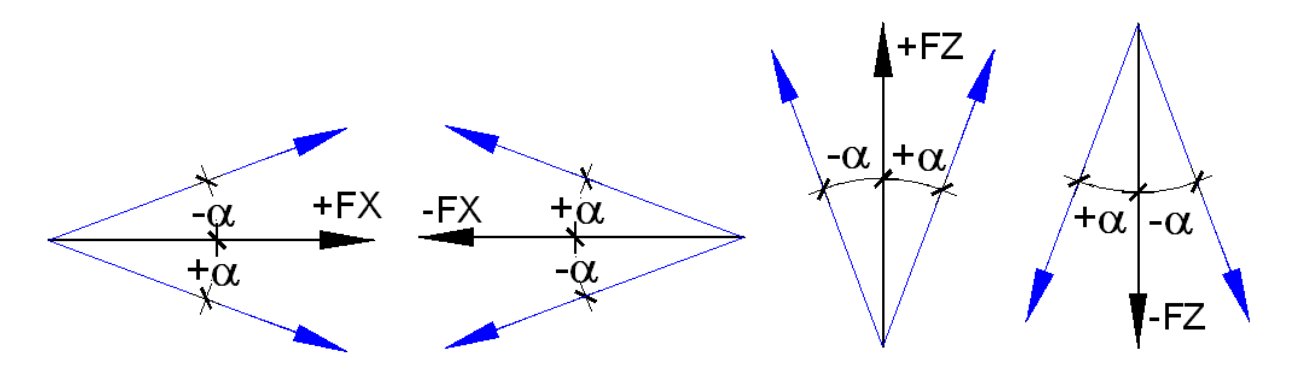

Npr. kosa sila od 50 kN zadana pod kutem kao na slici dolje može se zadati na dva načina:

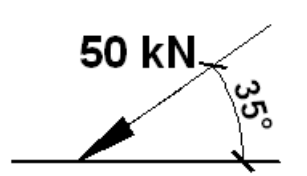

a) FX=-50.0 ; BE=-35.0 (kut od horizontale)

b) FZ =-50.0 ; BE=55.0 (kut od vertikale: 90-35=55)

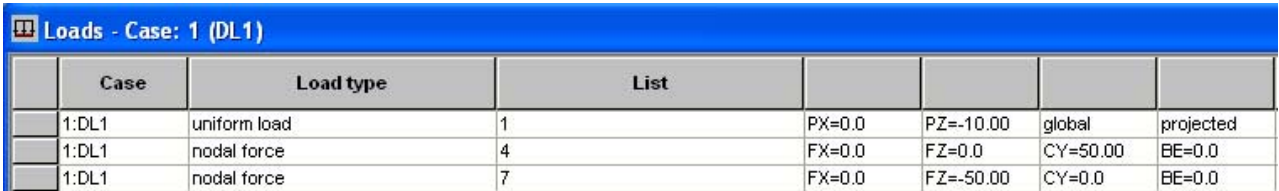

" Prema zadanom primjeru potrebno je element 8 opteretiti trokutastim opterećenjem (trapezoidalload) od 10 kN/m.

U slučaju vertikalnog trapezoidnog opterećenja potrebno je zadati veličine PZ1 i PZ2 u početnoj i krajnjoj točki opterećenja. Ukoliko se duljina na kojoj djeluje opterećenje promatra kao relativna veličina X1 će uvijek imati nultu, a X2 jediničnu vrijednost.

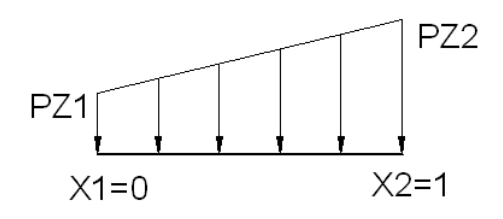

Kako je prema primjeru potrebno zadati trokutasto opterećenje vrijednost PZ1 će imati nultu vrijednost.

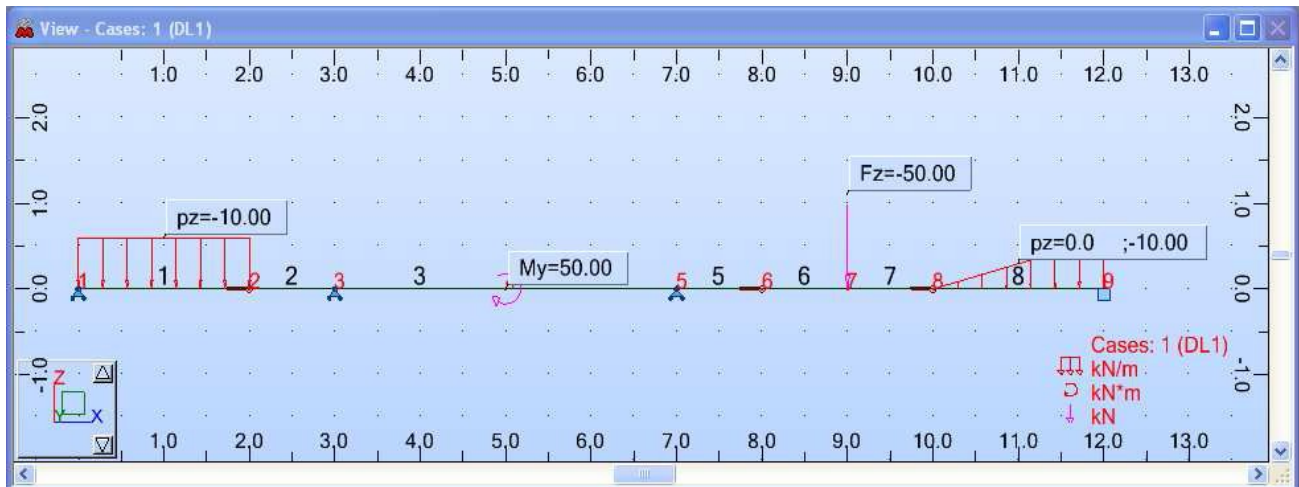

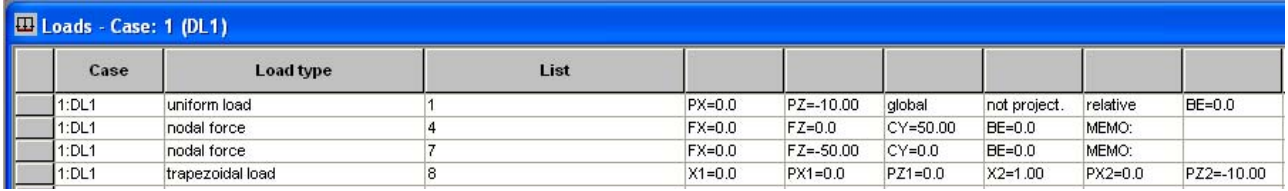

Nakon definiranja elemenata konstrukcije i opterećenja slijedi proračun.

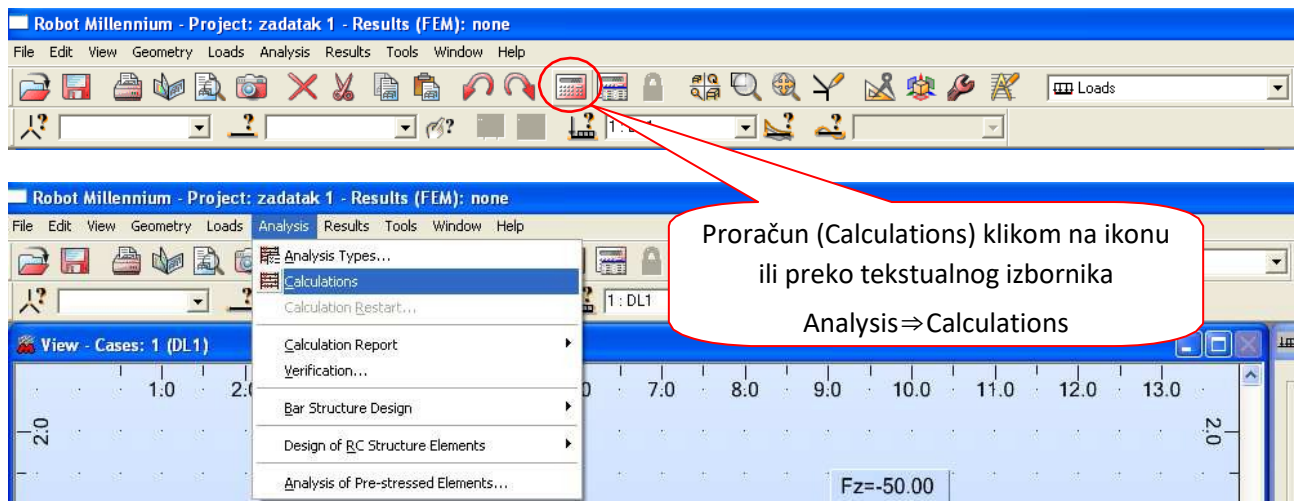

#### 5. Rezultati

Iz padajućeg izbornika odabrati rezultate – Results.

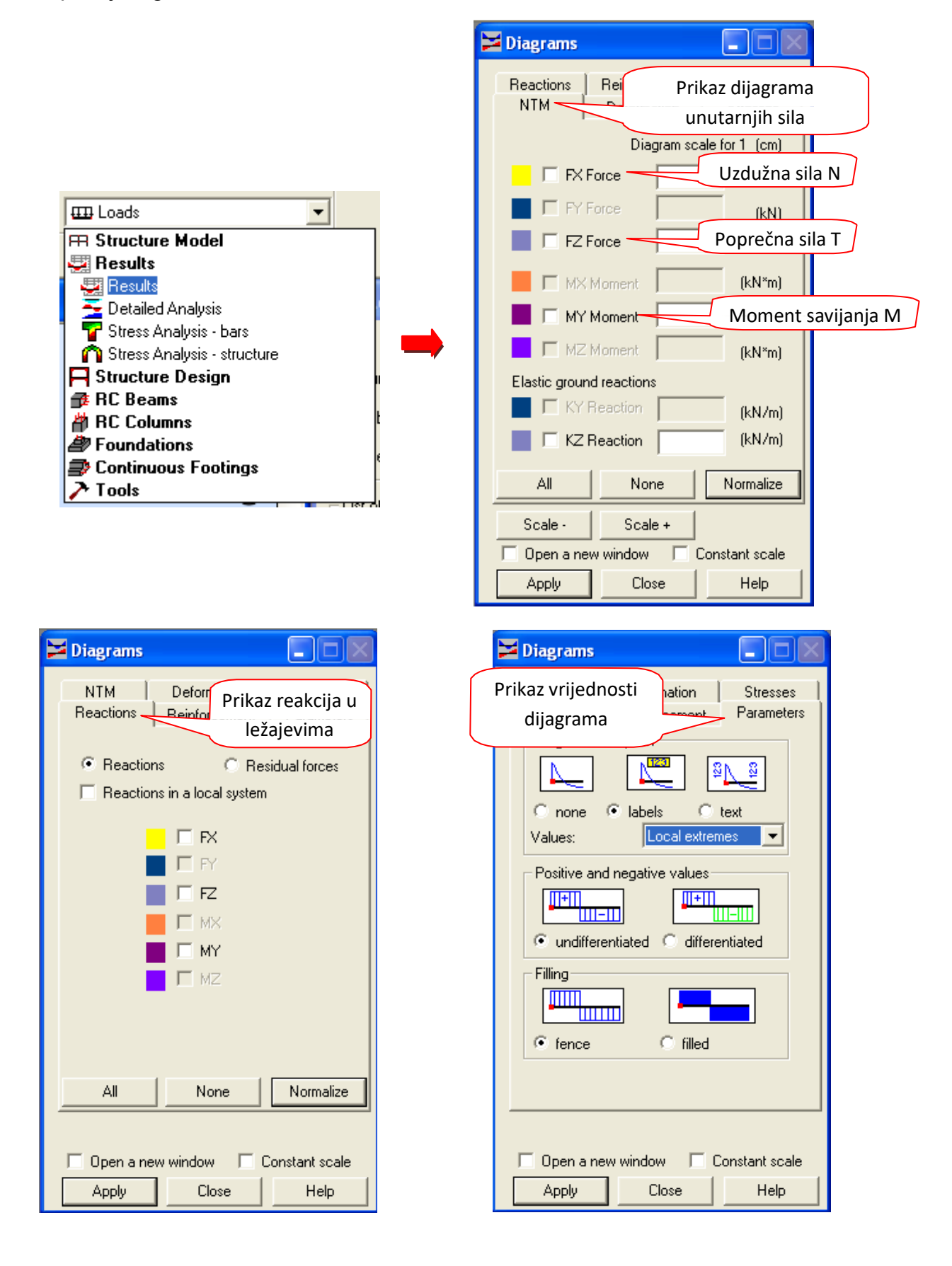

### 6. Ispis rezultata

Potrebno je napraviti ispis sljedećih rezultata:

a) Numerički model ( zadani sustav s oznakama čvorova i elemenata, opterećenjem, oznakama ležaja i otpuštenih veza – funkcija display)

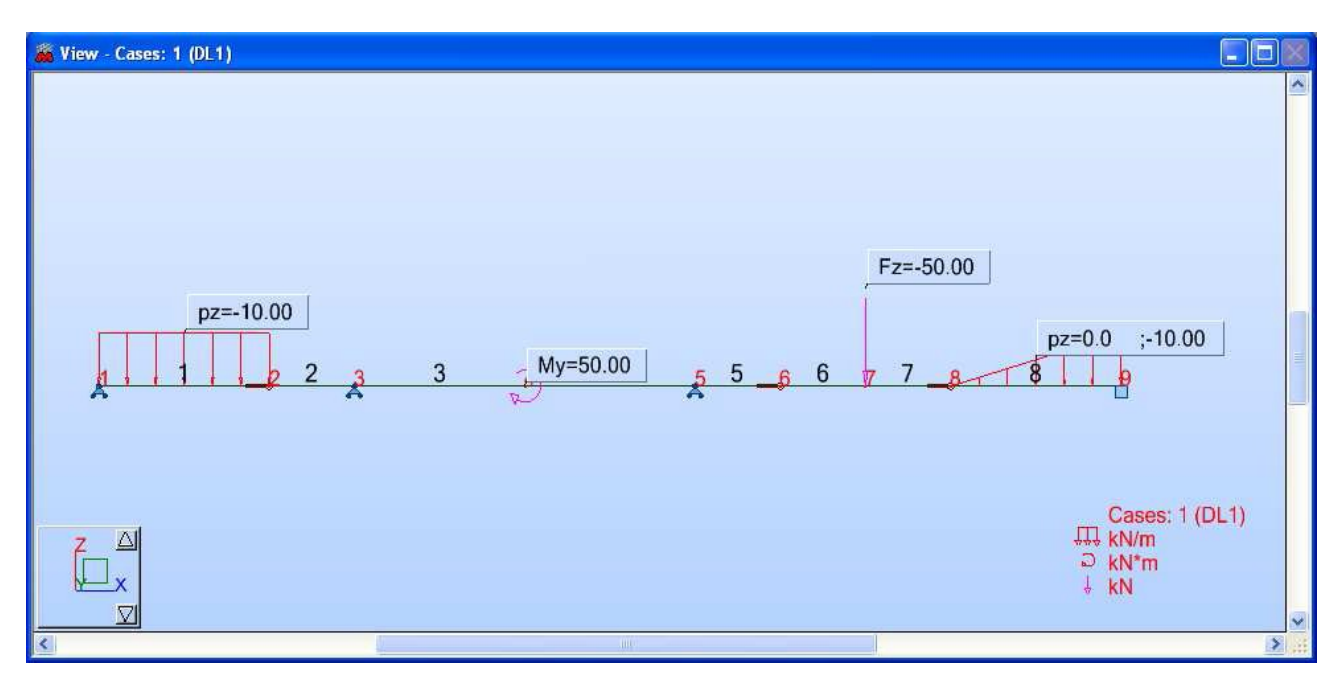

b) Reakcije ( pomoću opcije display isključiti prikaz opterećenja, i pomoću izbornika diagrams uključiti prikaz reakcija s vrijednostima)

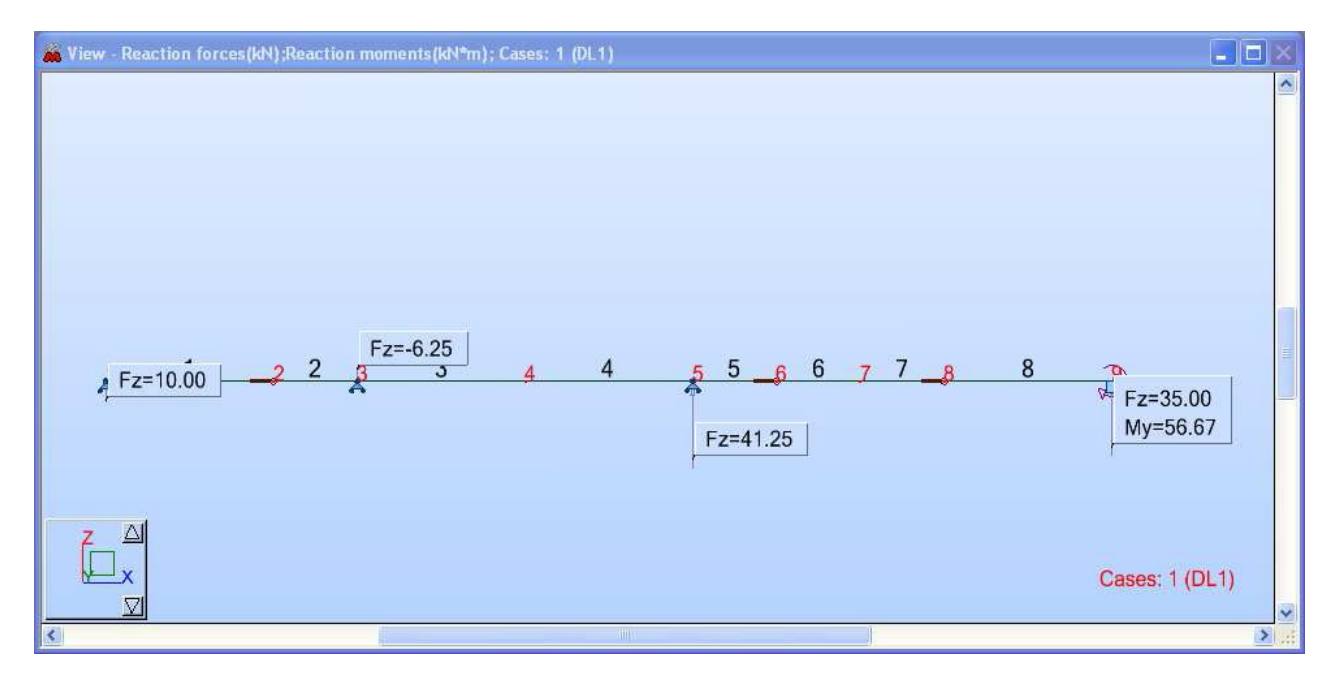

c) M i T dijagrami ( pomoću izbornika diagrams isključiti prikaz reakcija i uključiti My, pa zatim posebno Fz dijagrame s vrijednostima).

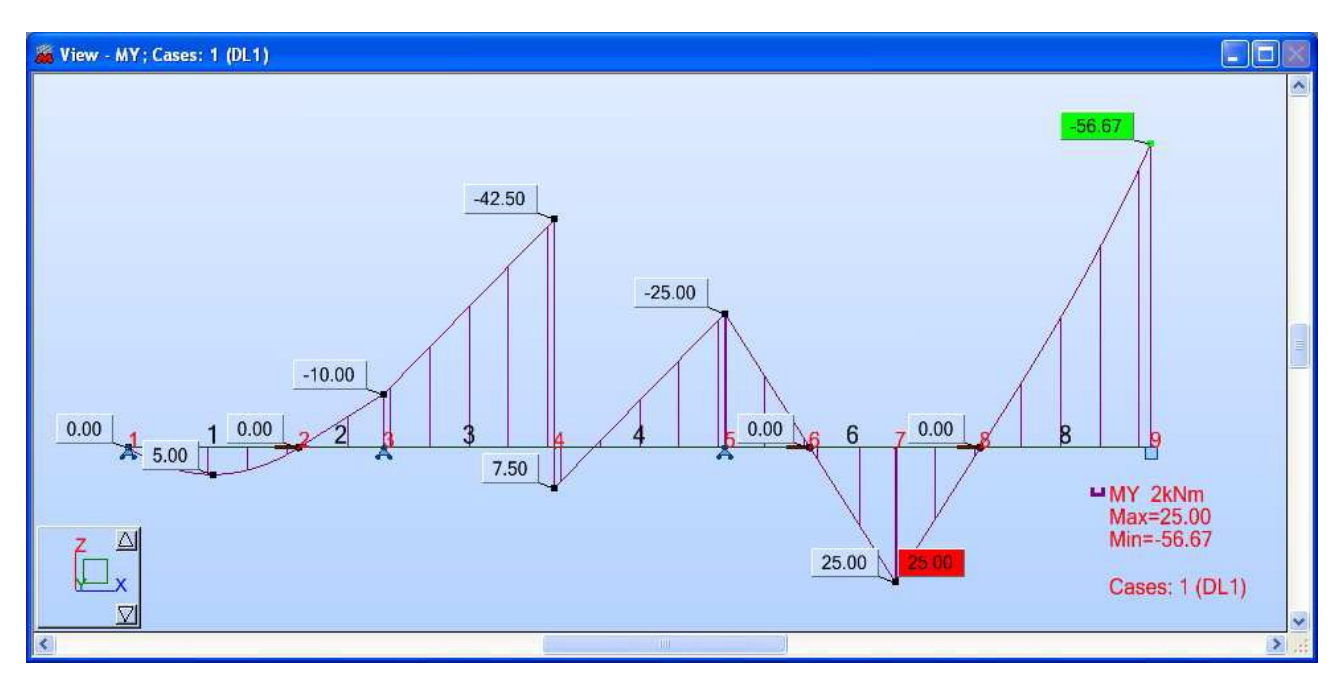

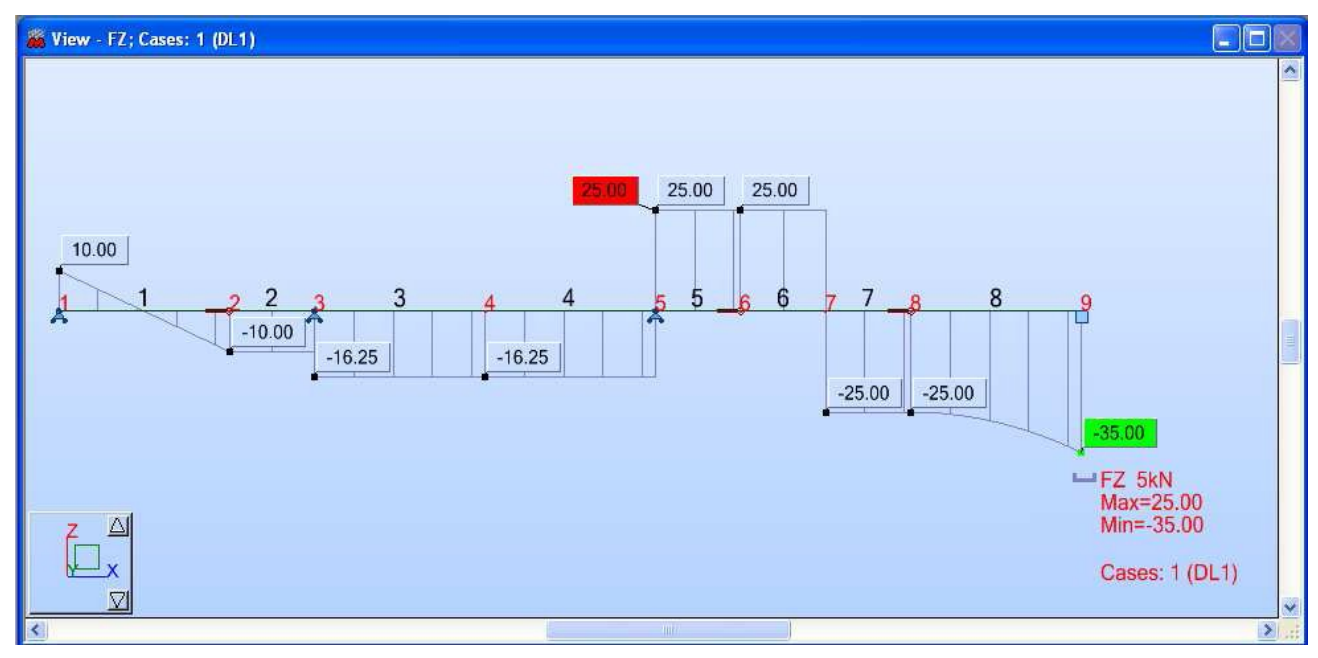

VAŽNO! Konvencija predznaka u Robotu razlikuje se u odnosu na standardnu konvenciju samo za uzdužnu silu N, pri čemu uzima tlak kao pozitivnu veličinu sile.

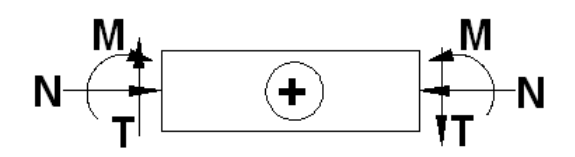

# PRIMJER 2

Za zadani rešetkasti nosač i opterećenje odrediti vrijednosti uzdužnih sila u štapovima 3 i 10.

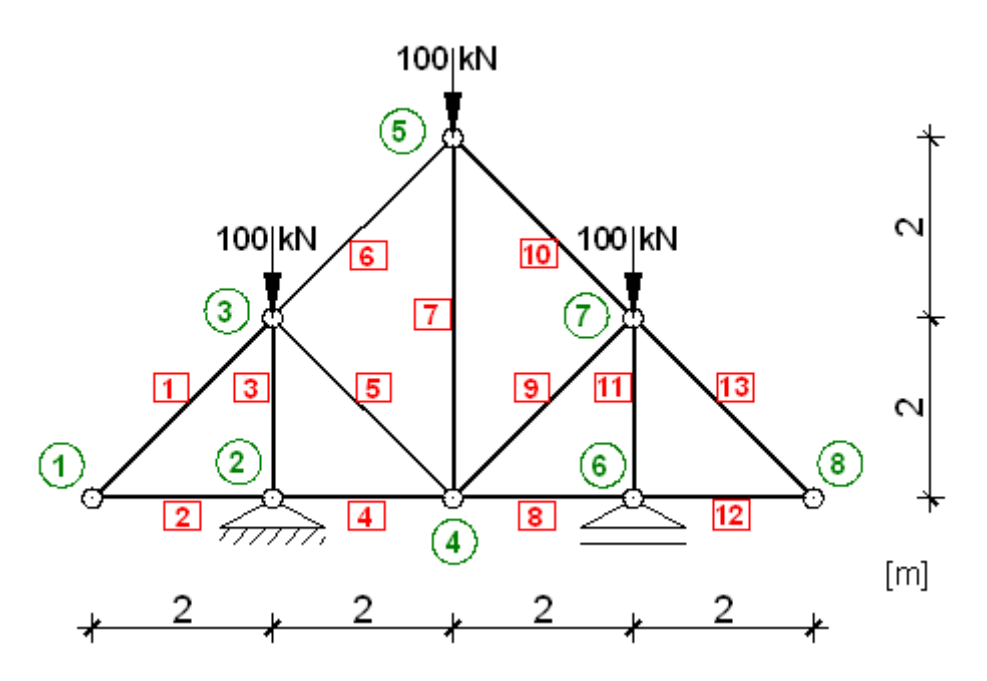

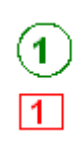

- oznake čvorova
- oznake elemenata